# **How to work with this xml file**

### **1. Introduction**

This file has been uploaded as an xml file because it contains a large amount of data related to each record. XML was chosen as the most appropriate format because it gives you the widest amount of options for filtering and using this data to suit your purposes. These instructions will explain how to download the xml file and how you can use Microsoft Excel to sort, filter and refine the data to best suit your needs.

## **2. Downloading the file**

To get the best use out of this data we recommend you download it to your computer. Please follow the following steps to do this:

Click the downward arrow next to the download button.

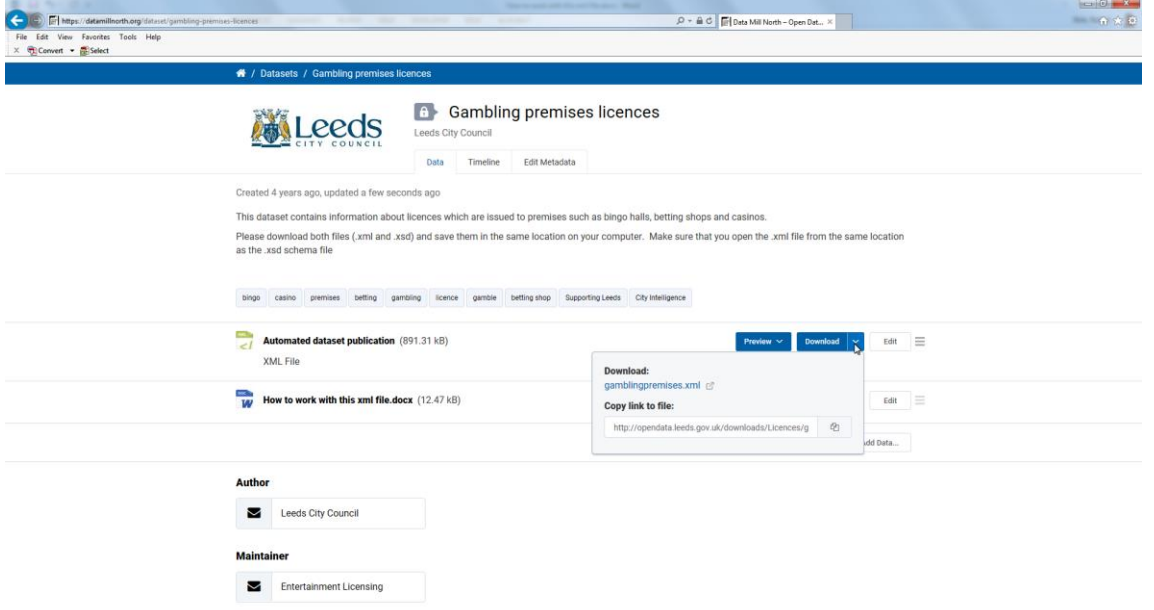

On the menu that pops up, right click the file under the download header.

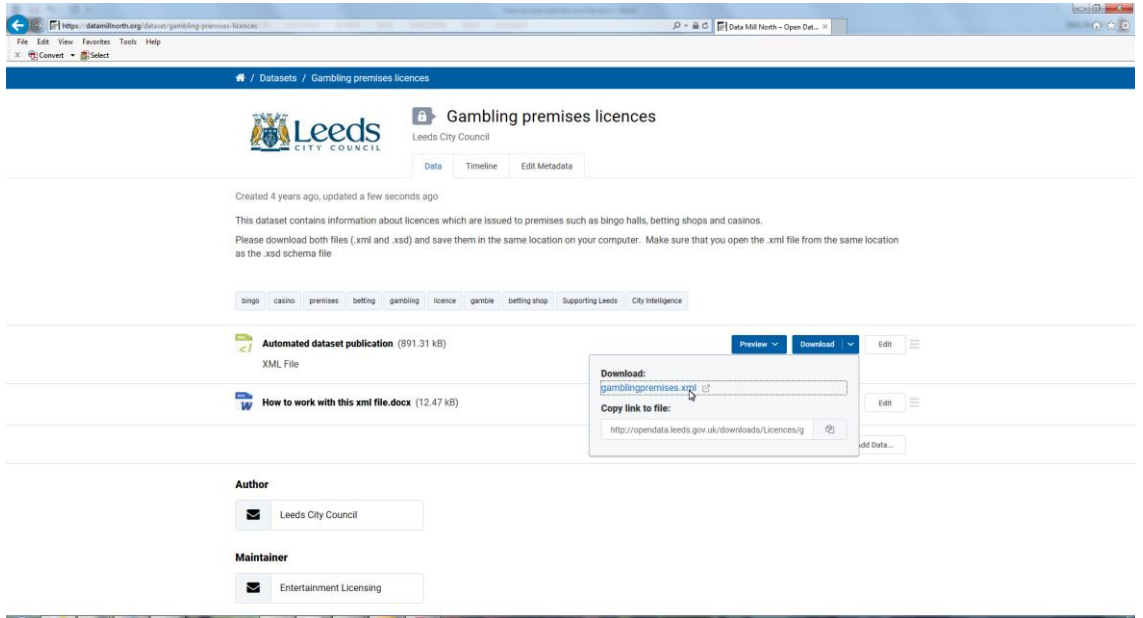

On the right click menu select 'Save target as….'

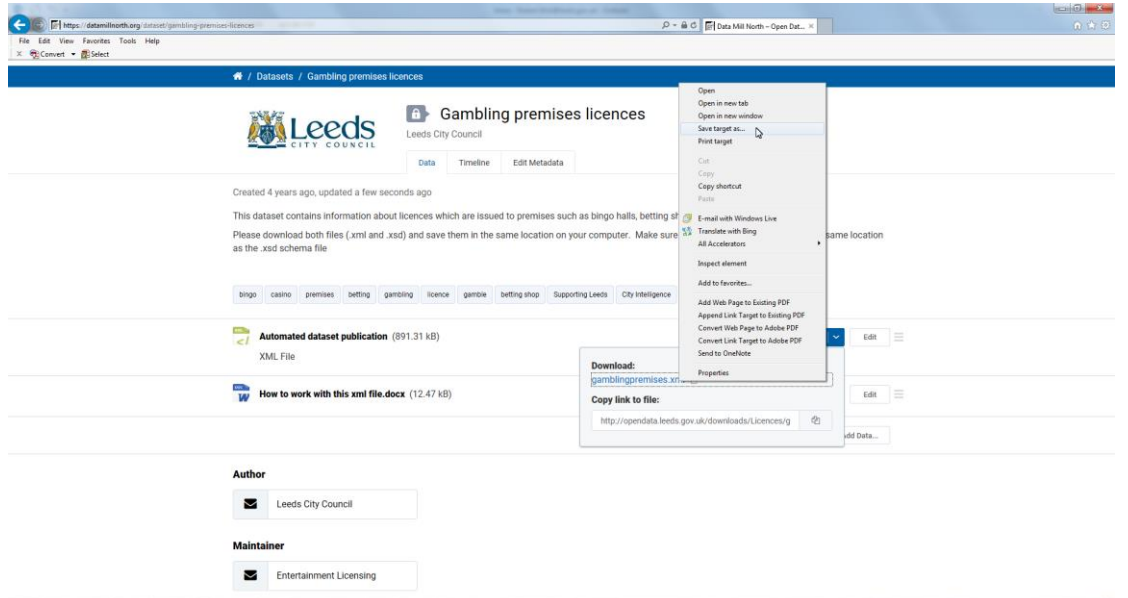

Select a location to save the file to on your computer and click save.

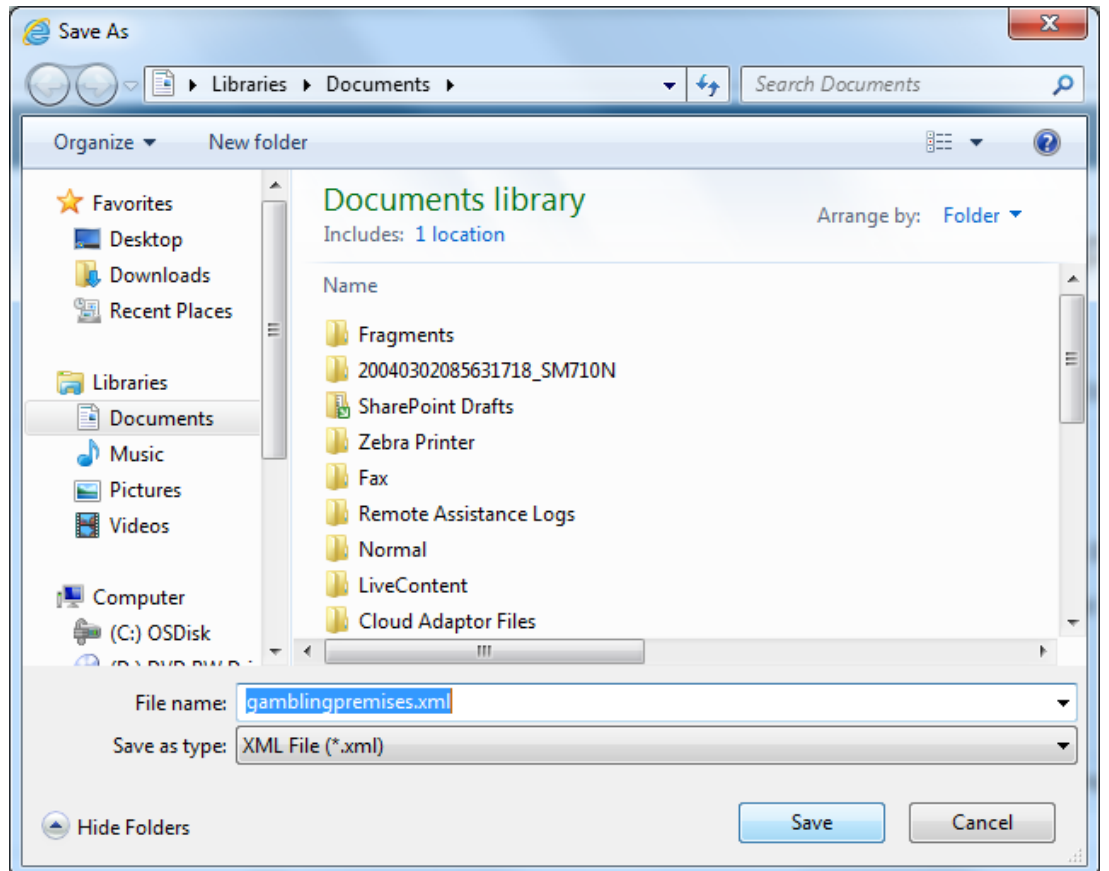

Once this file is saved you will now be able to open it in Microsoft Excel or any other program that can work with xml files.

## **3. Opening the file in Microsoft Excel**

Open Microsoft Excel and select the file tab.

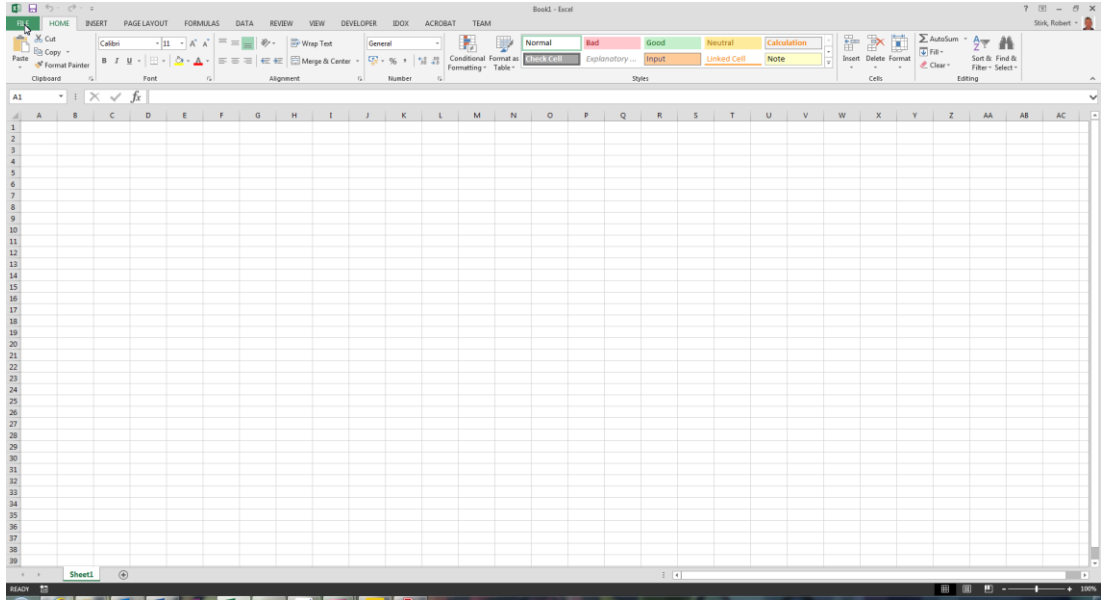

From the 'back stage' area select Open – From Computer

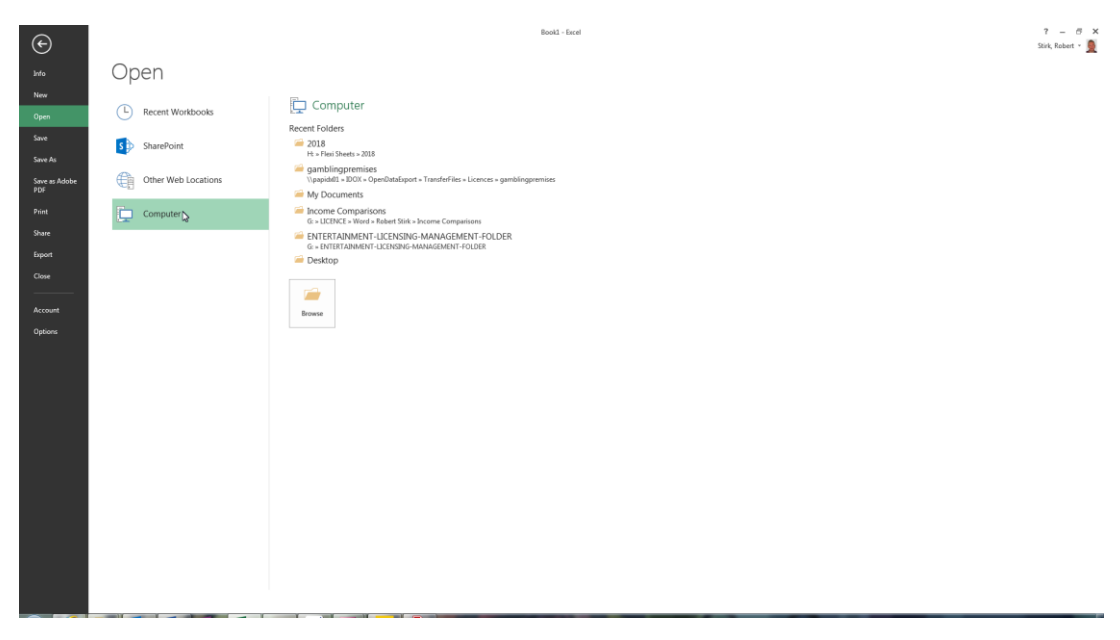

# Click browse to open a file dialog box.

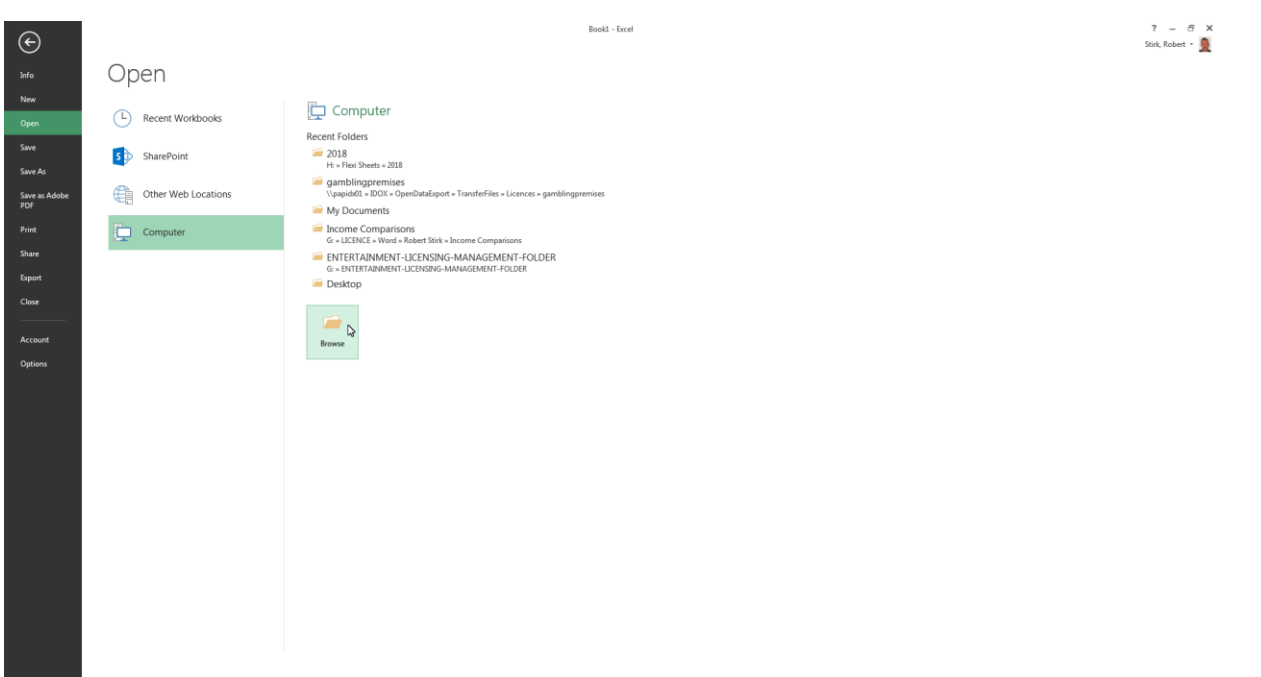

Navigate to where you saved the file, select it and click open.

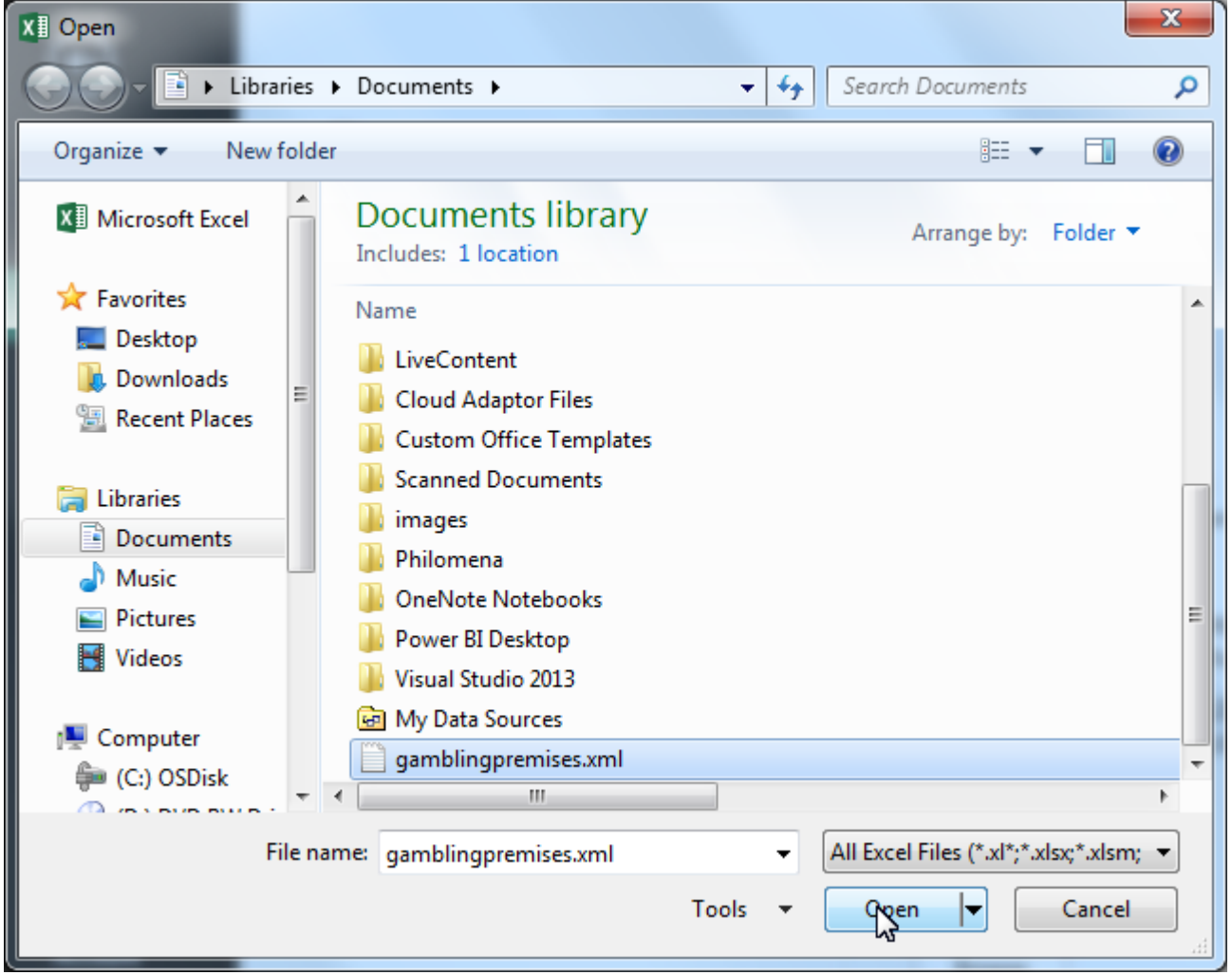

You will now be presented with options on how you want to open the file. To follow the next set of instructions on how to work with data, select 'Use XML Source task pane' and click OK.

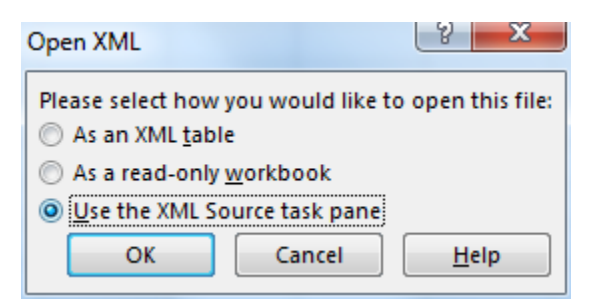

### **4. Working with the dataset**

If you selected 'Use the XML Source task pane' you will now see a screen that looks similar to the following image.

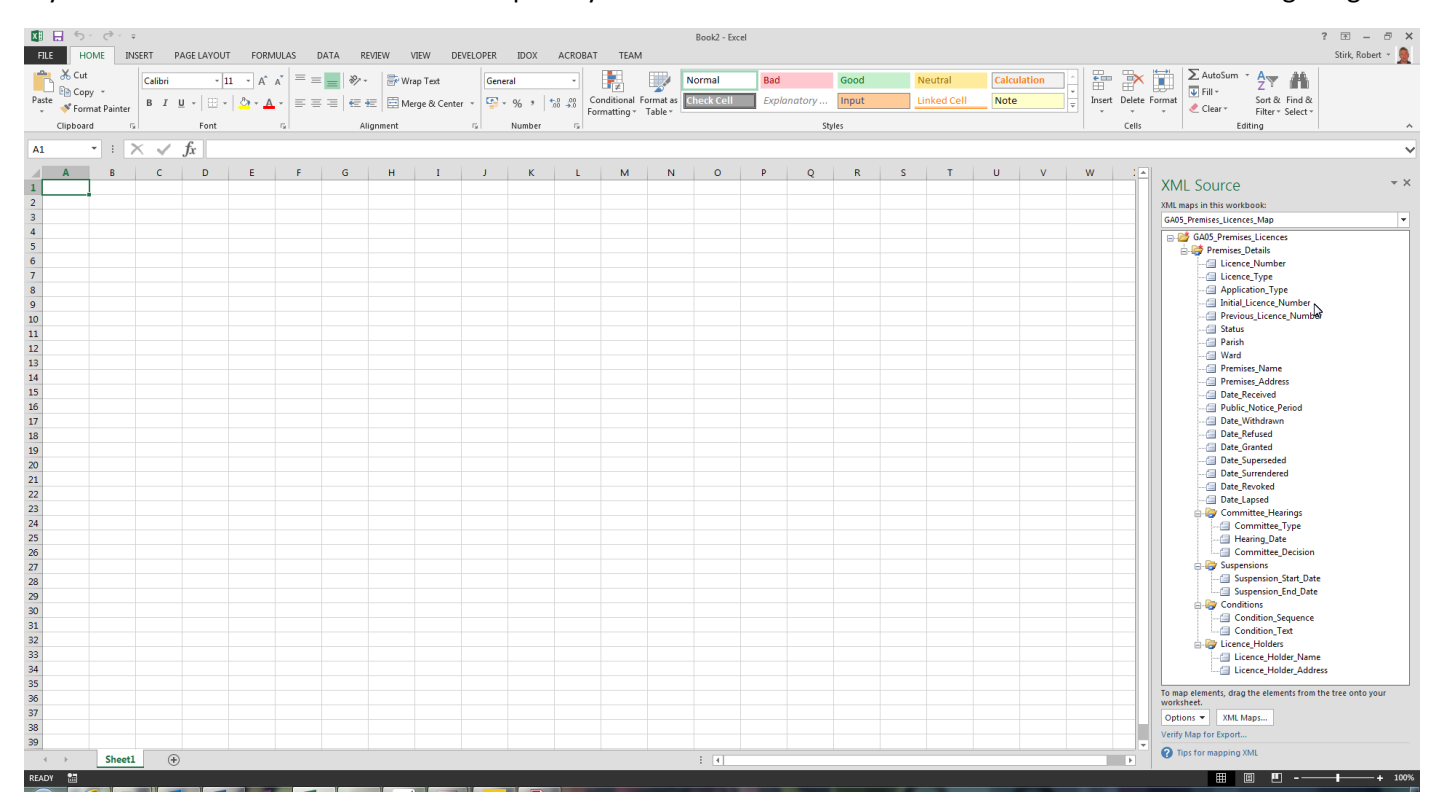

The area on the right is a list of all the fields included in the dataset that you can drag to your spreadsheet.

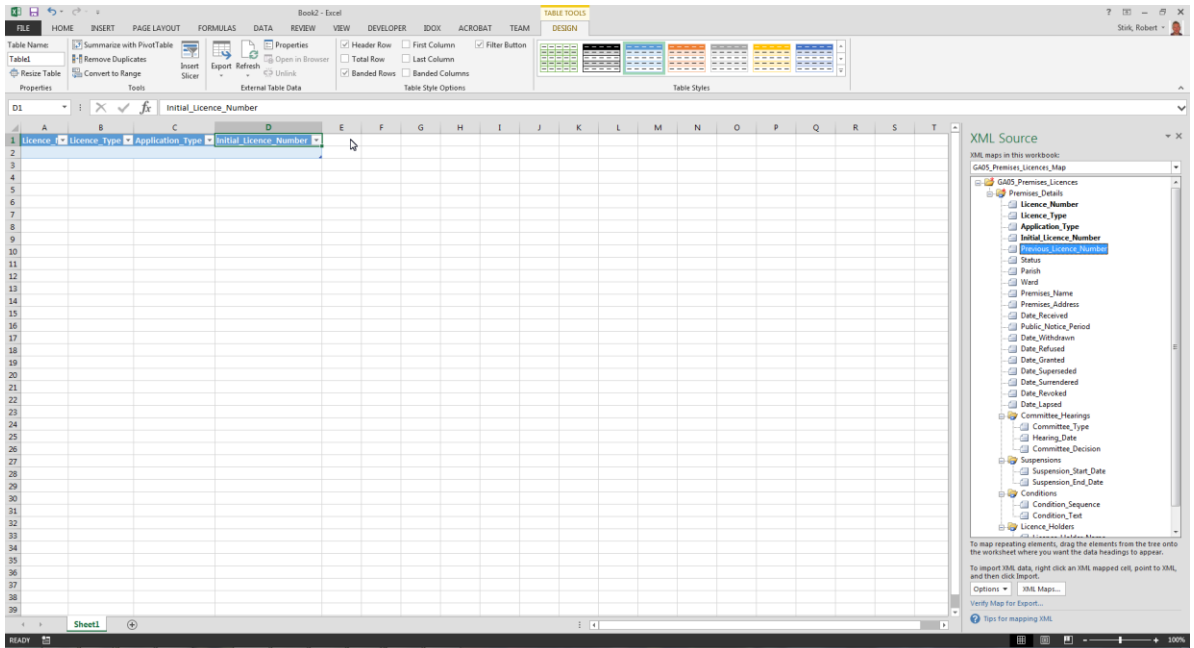

Once you have added the fields you want, right click in the area shaded blue and select XML - refresh XML data.

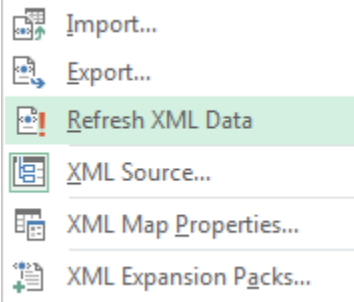

Excel should now be displaying the data for the fields you have selected.

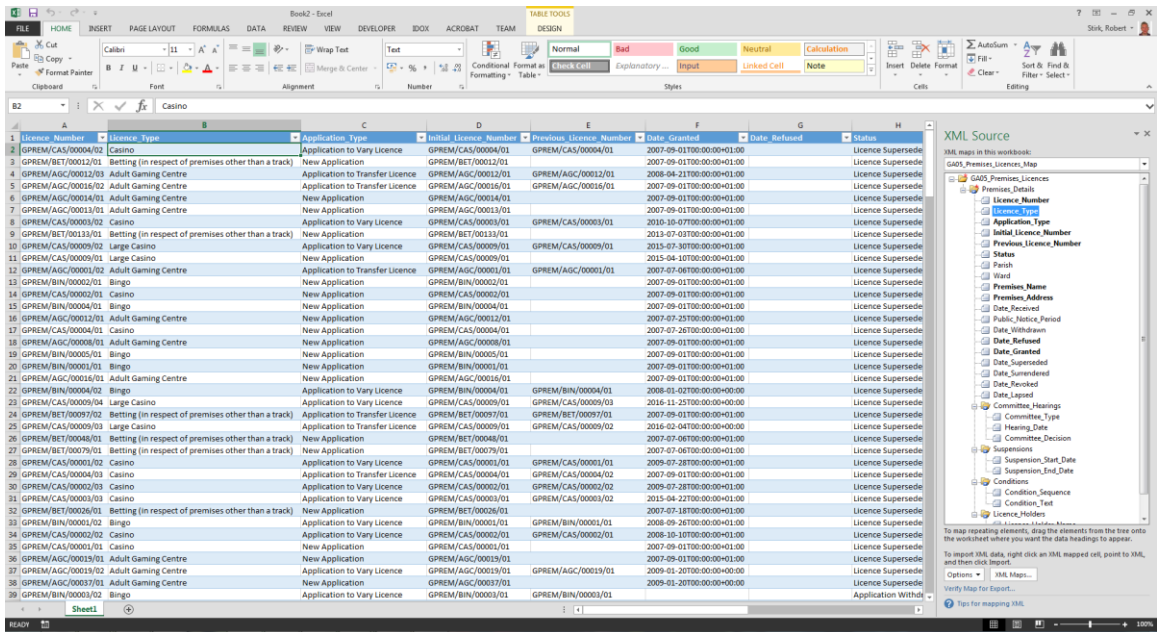

You can now use the drop down arrows next to each column heading to sort or filter the data. The following 2 images show how to sort the data by the Licence\_Number column.

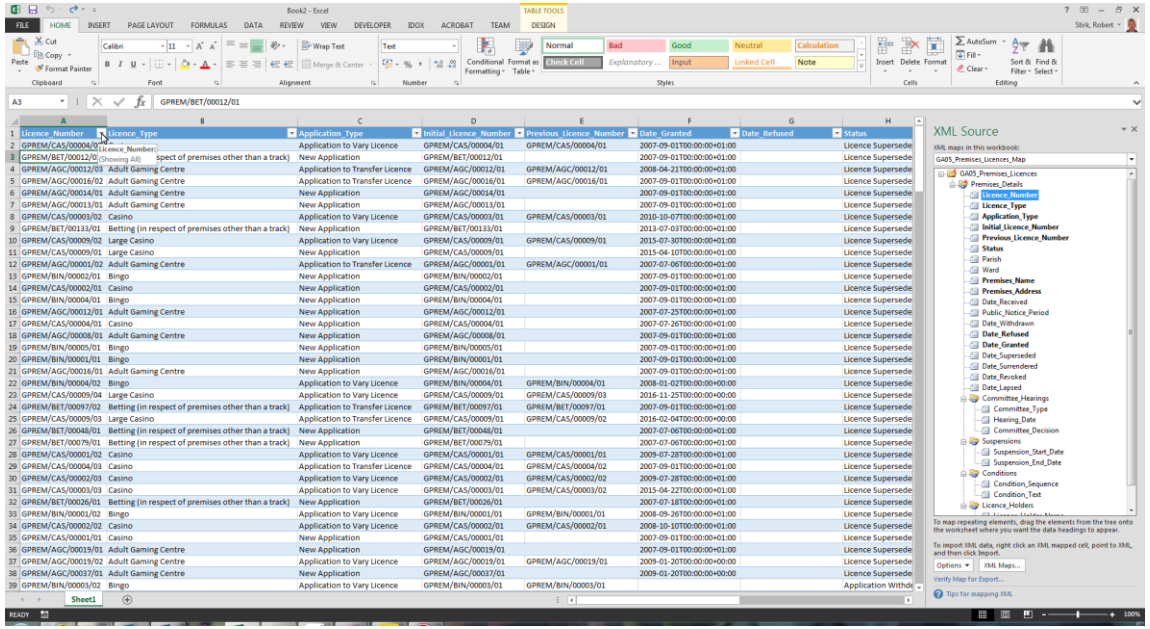

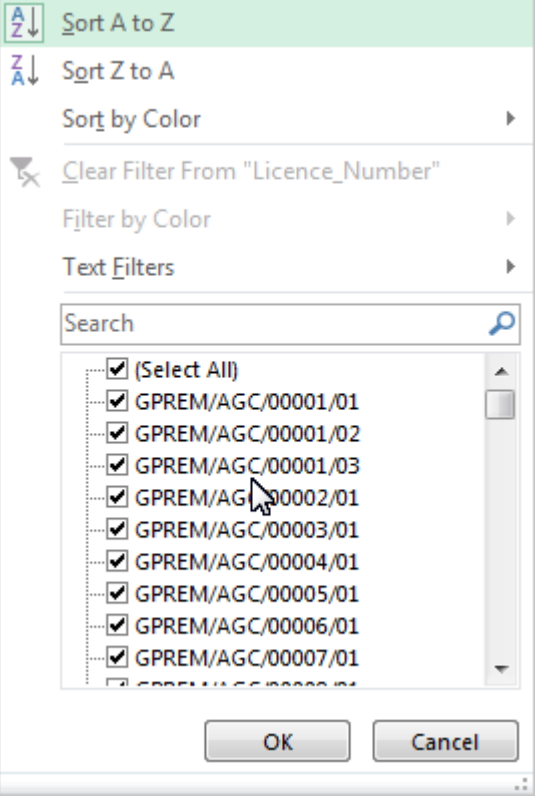

# The following 2 images show how to filter the data to only include issued licences using the Status Column.

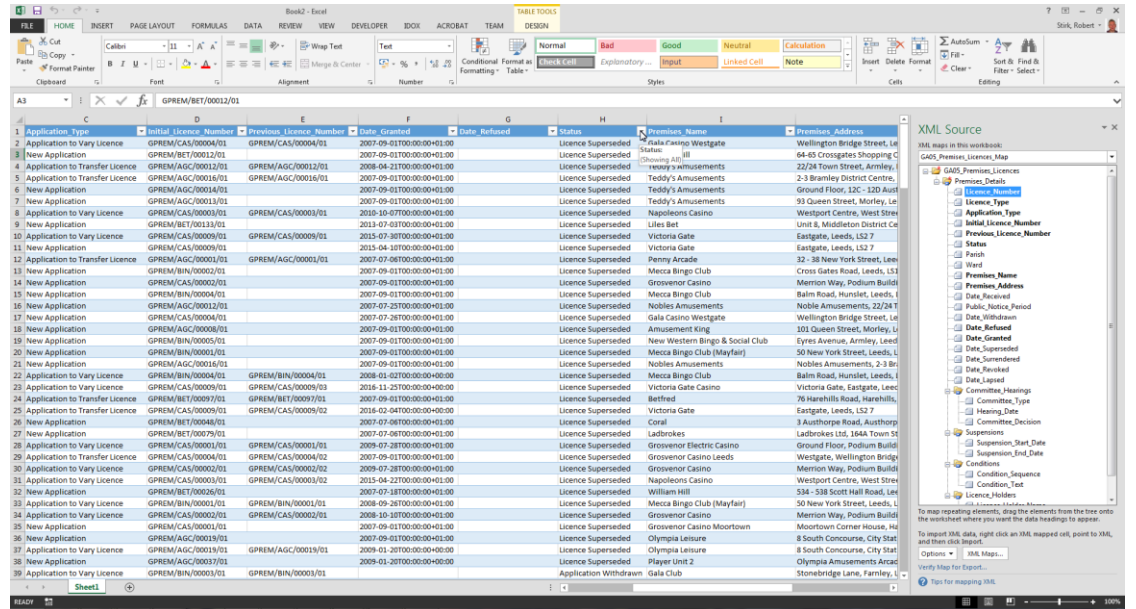

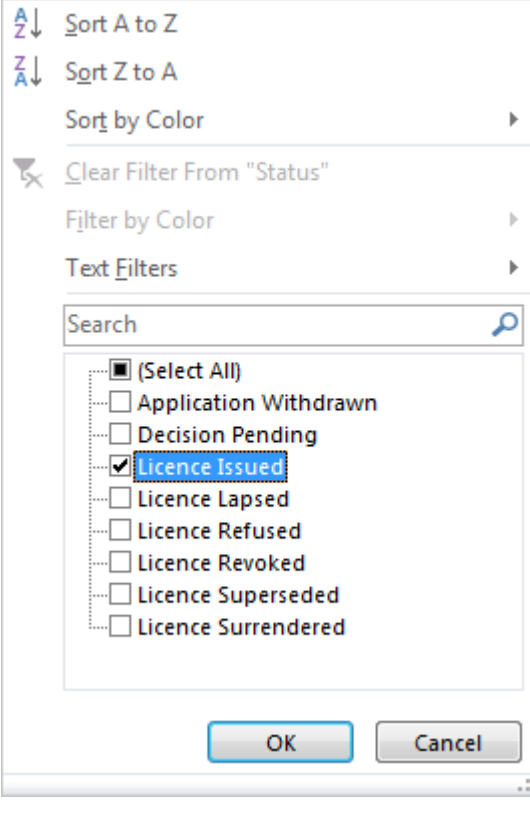

The following 3 images show how to filter the data to only include premises in the LS1 postcode using the Premises\_Address column.

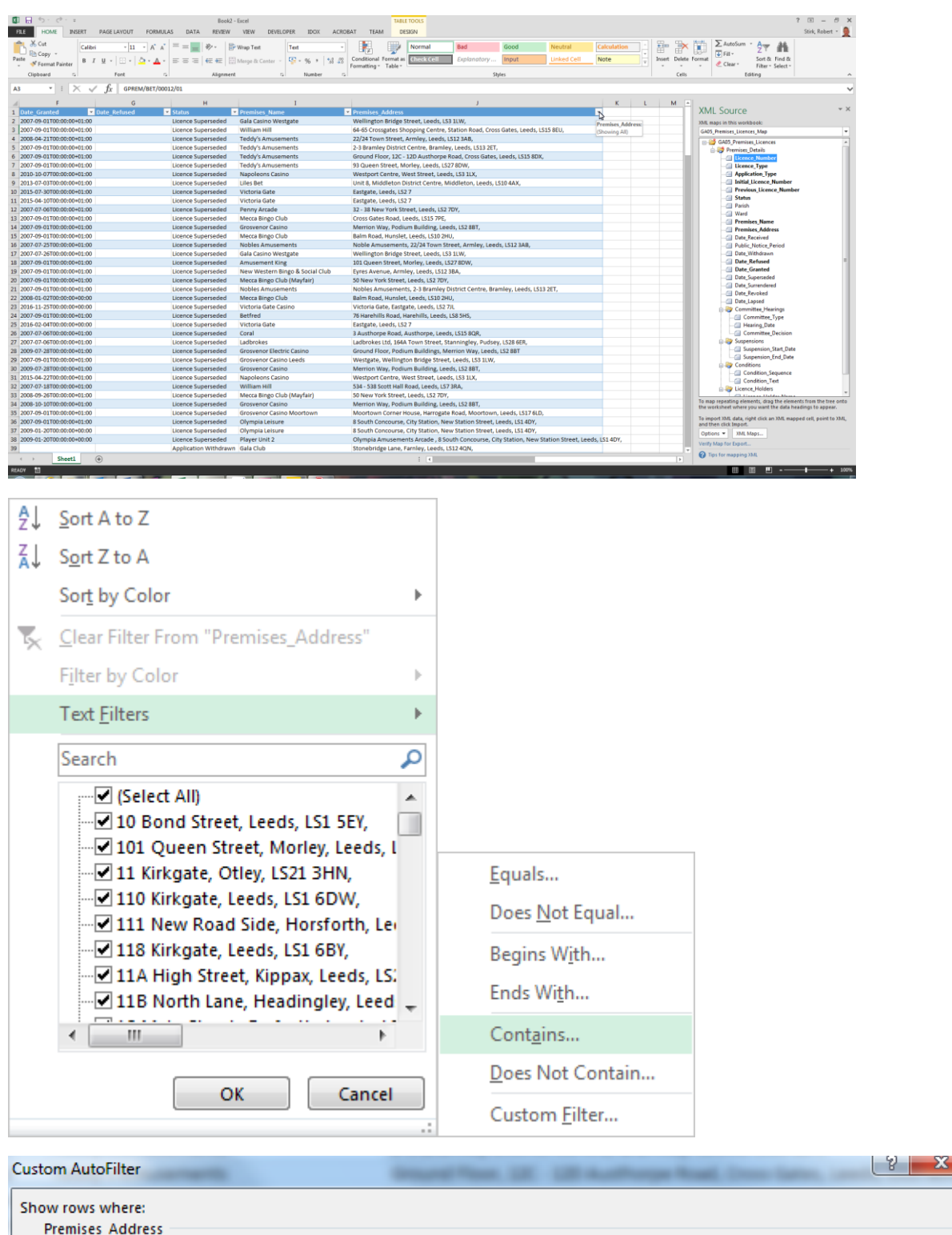

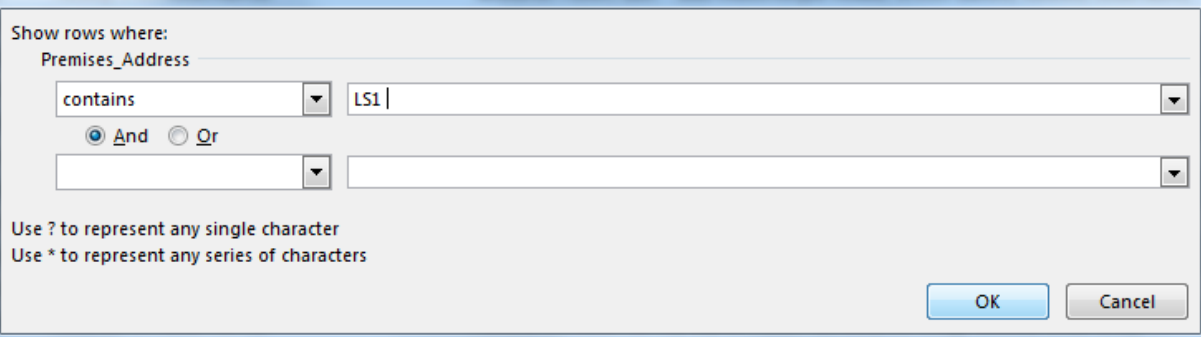